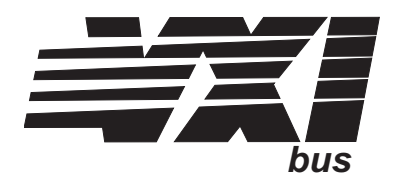

# **Four-Channel Transient Strain Signal Conditioning Plug-on VT1511A**

### **User's Manual**

The VT1511A manual also applies to Agilent/HP E1413B as Agilent/HP E1413 Option 21.

Enclosed is the User's Manual for the VT1511A Signal Conditioning Plug-on. Insert this manual in your VT1413C or Agilent/HP E1313 manual behind the "Signal Conditioning Plug-ons" divider.

The VT1511A, Four-Channel Transient Strain SCP can be used with the VT1413C, VT1415A and the Agilent/HP E1313A and E1413B versions, but not with the Agilent/HP E1413A.

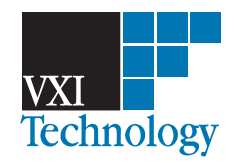

Copyright © VXI Technology, Inc., 2003

## **VT1511A Four-Channel Transient Strain Signal Conditioning Plug-on**

### **Introduction**

VT1511A is a double wide (i.e., takes the space of these two adjacent slots: 0-1, 2-3, 4-5, or 6-7) Signal Conditioning Plug-on (SCP) that provides 4 channels of strain measurements for the VT1413C High Speed A/D Module. The SCP provides 4 channels of Strain Completion Circuitry and Excitation Voltages, a programmable filter, and makes the strain measurements on 4 channels using the Sample and Hold method. The SCP provides the strain completion circuitry and the Sample and Hold circuitry. The SCP can be wired for measuring the Excitation Voltage at the bridge connection (Remote Sense) or locally on the Terminal Module.

**Note** The VT1511A, Four-Channel Transient Strain SCP can be used with the VT1413C, VT1415A and the Agilent/HP E1313A and E1413B versions, but not with the Agilent/HP E1413A.

### **About This Manual**

**Except where noted, references to the VT1413C also aply to the VT1415C and Agilent/HP E1313.** This manual shows how to connect to the Terminal Module for sample/hold strain measurements, and also shows how to control the Option 21 Signal Conditioning Plug-on (SCP) using SCPI commands and Register-Based commands. The following also explains the capabilities of the SCP and gives the specifications. The manual contents is:

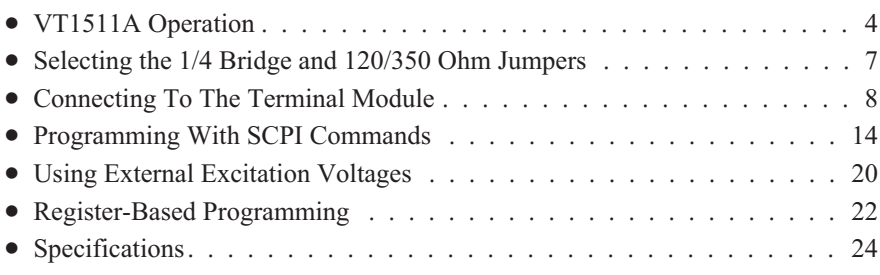

### **VT1511A Operation**

There are two circuits on the VT1511A SCP, one circuit provides the Bridge Excitation Voltage and Bridge Completion circuitry, and the other circuit provides the sample and hold measurement circuitry.

The completion circuitry can output a Bridge Excitation voltage of 0 V, 1 V, 2 V, 5 V or 10 V on each channel.

**Note** The 10 V Excitation level can not be used with a 120  $\Omega$  Full Bridge configuration. This low impedance bridge configuration draws too much current from the excitation supply at 10 V (>50 mA supply limit).

> The measurement circuitry provides the measurement path to the VT1413C for both the excitation voltage and the output voltage of the strain gage bridge. The VT1413C measures the excitation voltage during calibration and measures the bridge output voltage during a measurement cycle.

> The measurement circuitry samples all channels simultaneously and thus reduces the skew introduced by scanning. The amount of skew removed depends on the cutoff frequency setting of the lowpass Filter (see next paragraph). When reducing the filter bandwidth, the propagation delay increases between the channels which causes a larger delay between channels programmed to the same bandwidth (see specifications for delay values). The circuitry provides a voltage gain of 0.5, 8, 64 or 512 for each bridge output measurement channel.

> The SCP also has a lowpass Filter on each bridge output measurement channel. The filter is a 6th order Bessel Active RC filter used to provide alias protection and noise reduction. The filter cutoff frequencies are 1 kHz, 500 Hz, 250 Hz, 100 Hz and 15 Hz.

> There are two ways the VT1413C can measure the excitation voltage while calibrating the SCP. One way measures the voltages at the bridge connections (remote sense) and the other way measure the voltage locally at the connections in the Terminal Module. The remote sense is more accurate, but requires extra wiring to the bridge.

> Figures 1, 2 and 3 show examples of a typical 1/4 Bridge, 1/2 Bridge, and Full Bridge strain gage measurement, respectively. The figures also show the calibration shunt resistor connects to the bridge. When shunt calibration is enabled, the shunt resistor is switched in parallel to one leg of the bridge. This causes a change in the bridge output voltage. Use it to check the bridge wiring.

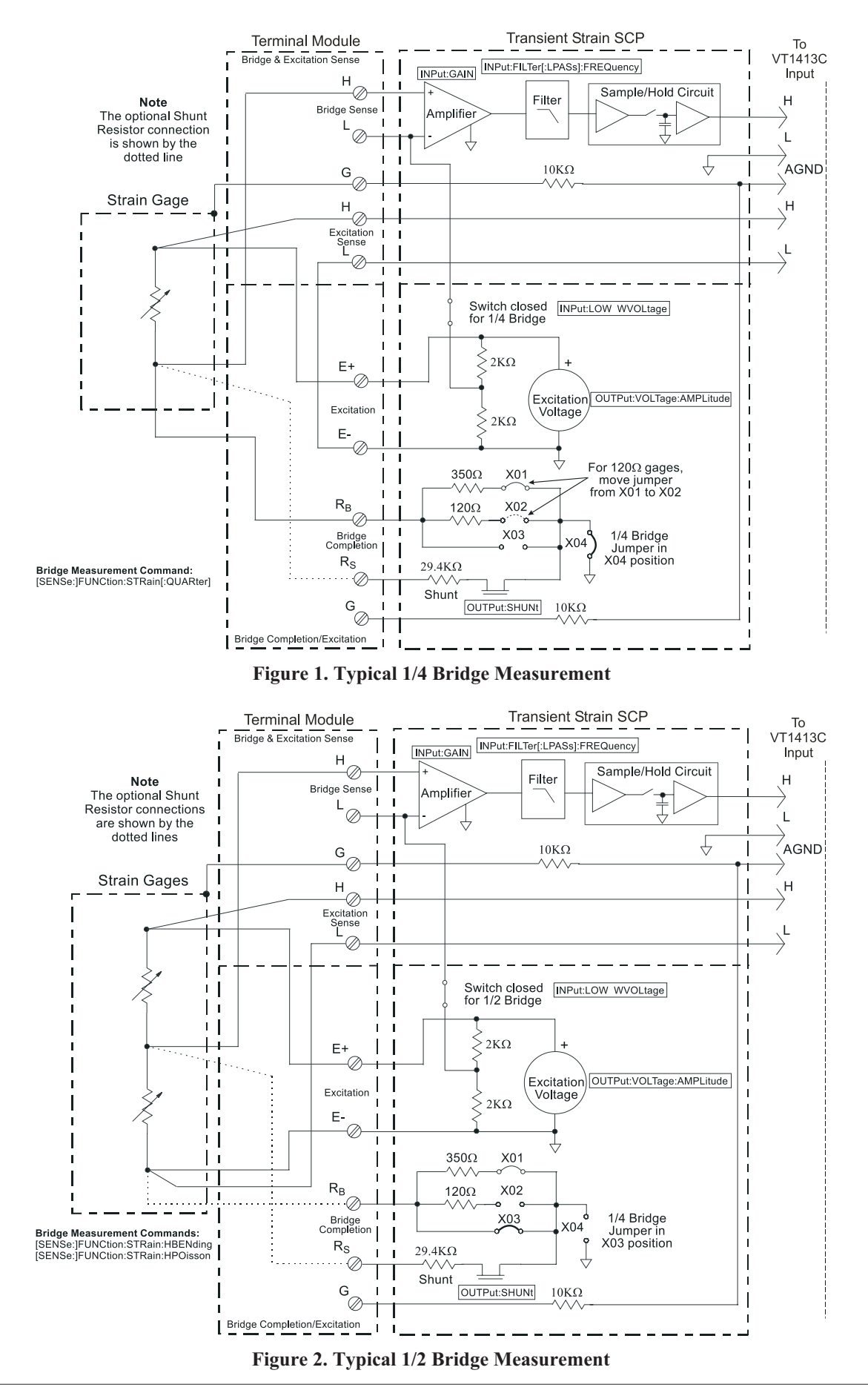

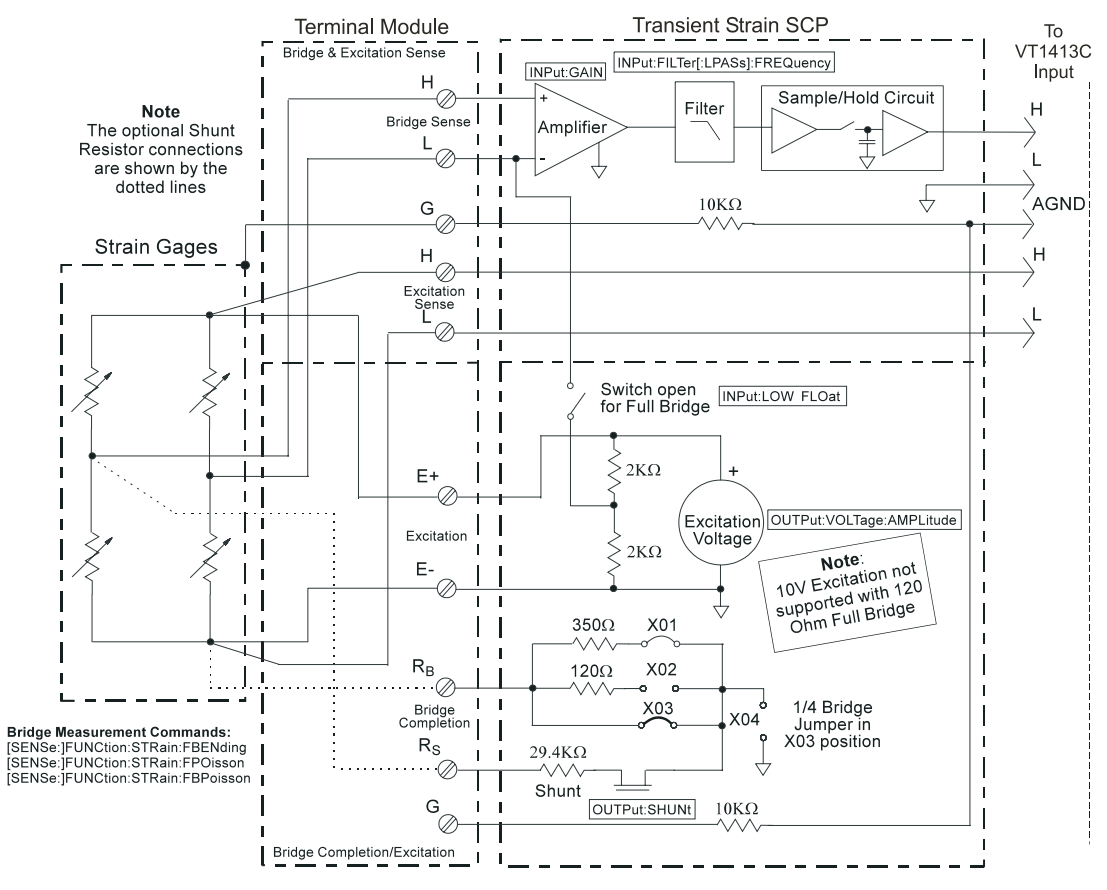

**Figure 3. Typical Full Bridge Measurement**

### **Selecting the 1/4 Bridge and 120/350 Ohm Jumpers**

Figure 4 shows how to select the 1/4 Bridge Jumper and how to select for either 120  $\Omega$  or 350  $\Omega$  bridges.

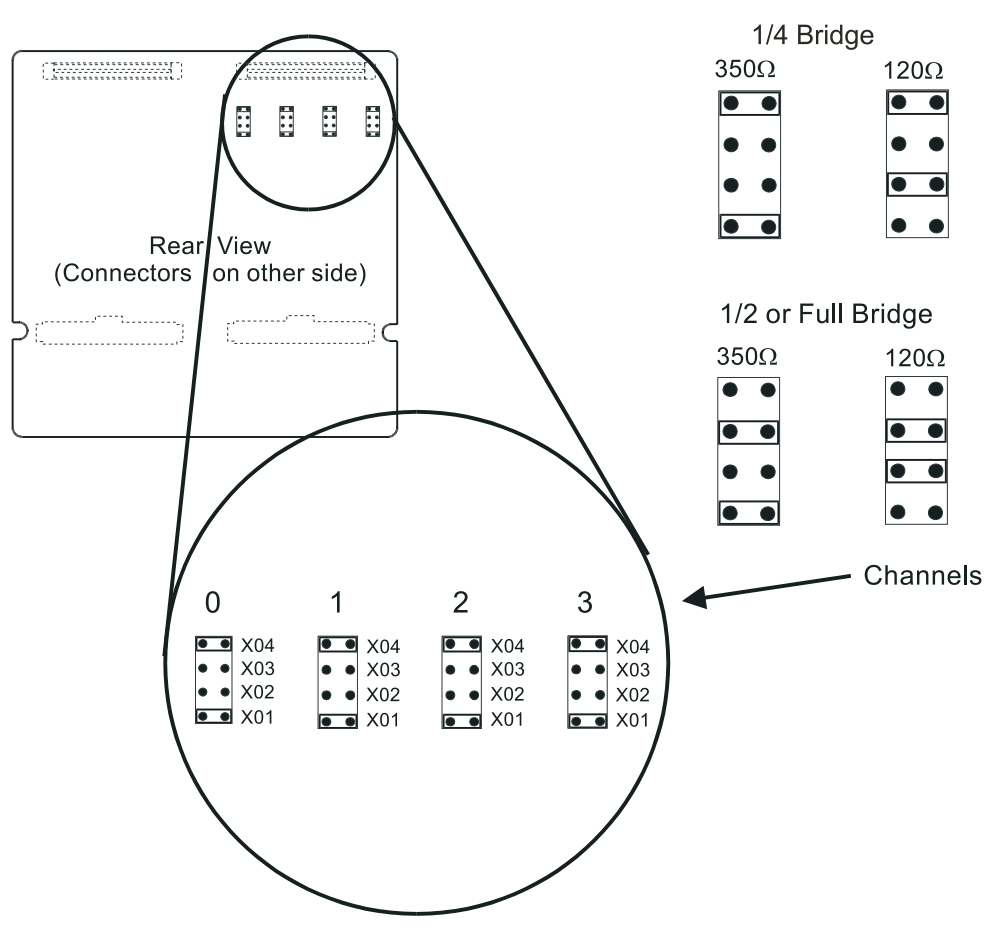

**Figure 4. Selecting the 1/4 Bridge and 120/350 Ohm Jumpers**

### **Connecting To The Terminal Module**

This section shows how to make 1/4, 1/2. and Full Bridge strain gage connections to the Terminal Module.

The SCP connections for the Terminal Modules are shown on the stick-on labels that came with the SCP. Use the appropriate label for the type of Terminal Module you have. The connections and appropriate stickers are as follows:

- For VT1413C and above Terminal Modules, use stickers for VT1510A SCPs. The connections are shown in Figure 5.
- For Agilent/HP E1313 Terminal Moduless, use stickers for VT1510A SCPs. The connections are shown in Figures 6 and 7.
- For Agilent/HP E1413B and below Terminal Modules, use stickers for Agilent/HP E1413 Option 20 SCPs. The connections are shown in Figure 8.

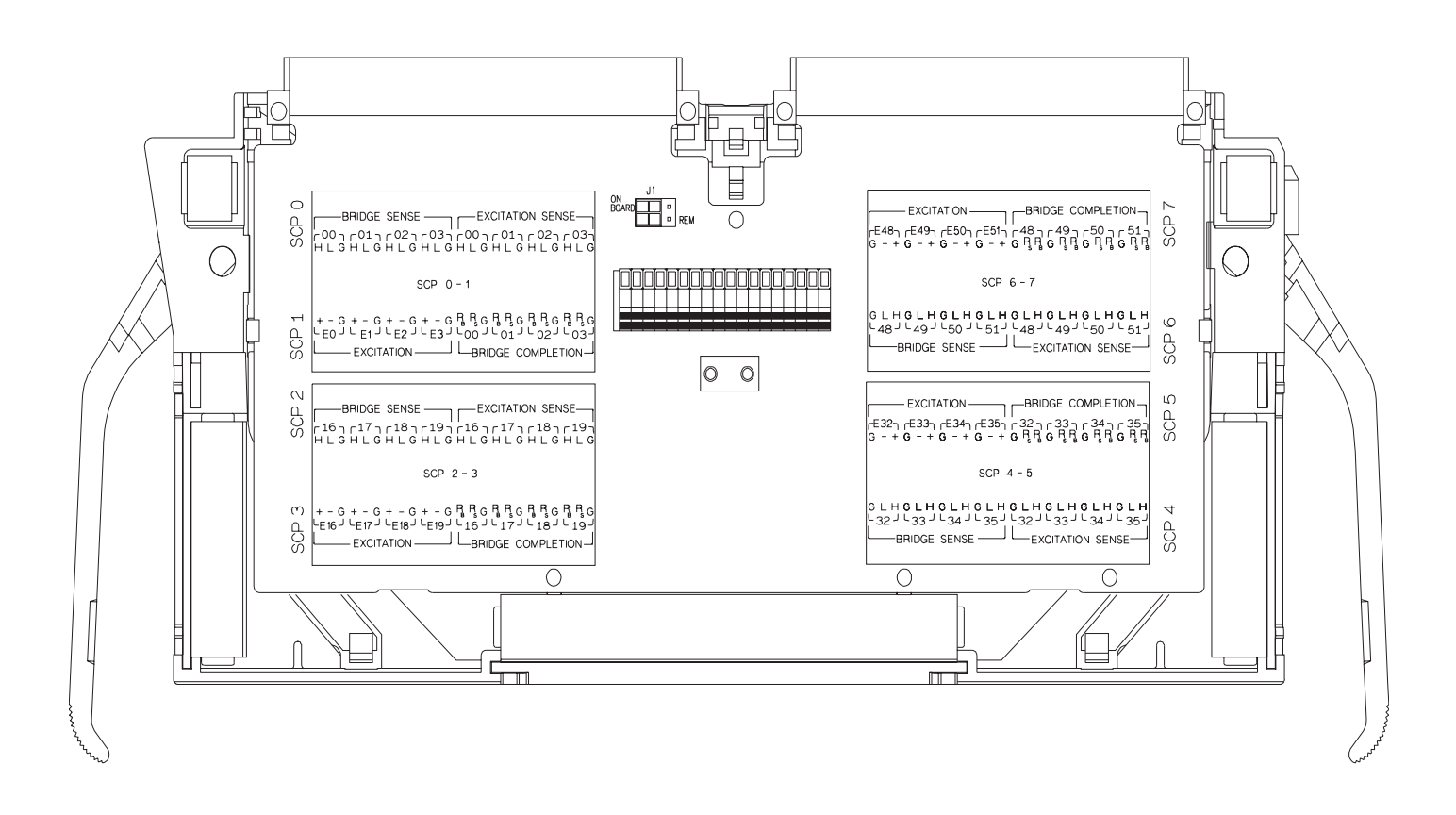

**Figure 5 VT1511A C-Size Terminal Module Connections**

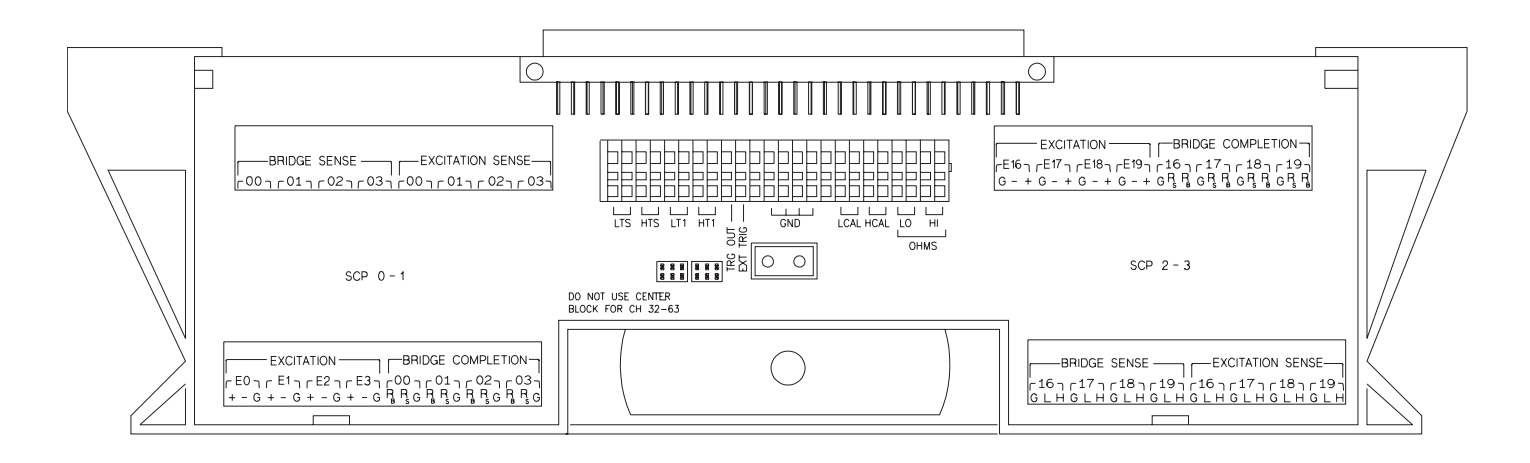

**Figure 6 VT1511A B-size Terminal Module Connections (Ch 00-31)**

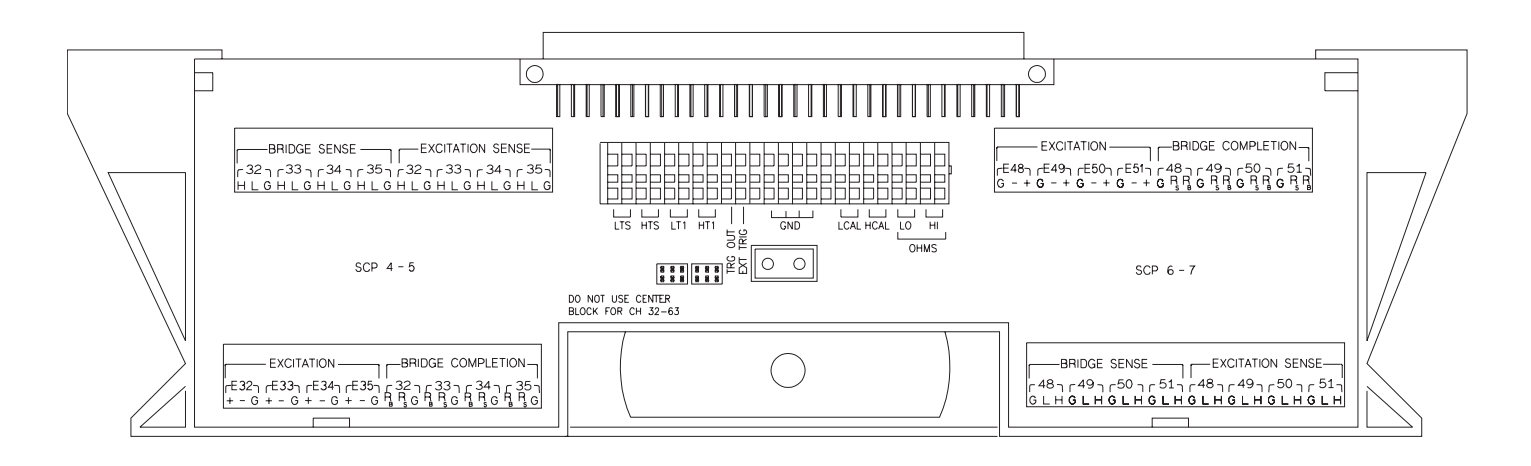

**Figure 7 VT1511A B-size Terminal Module Connections (Ch 32-63)**

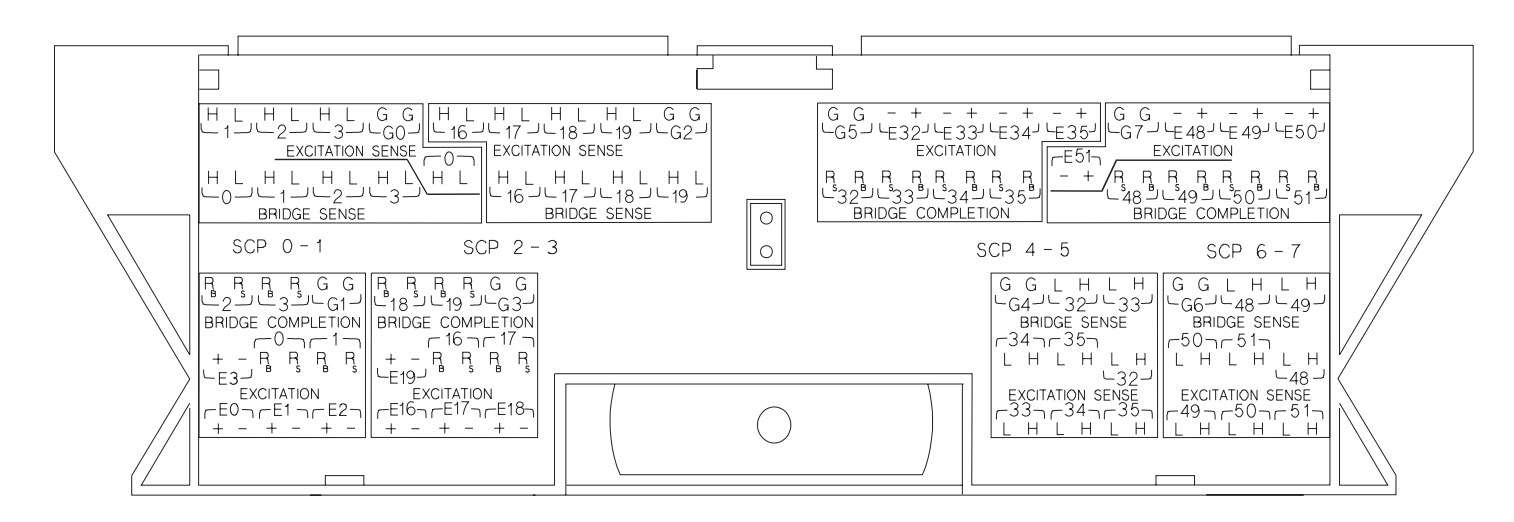

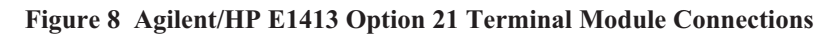

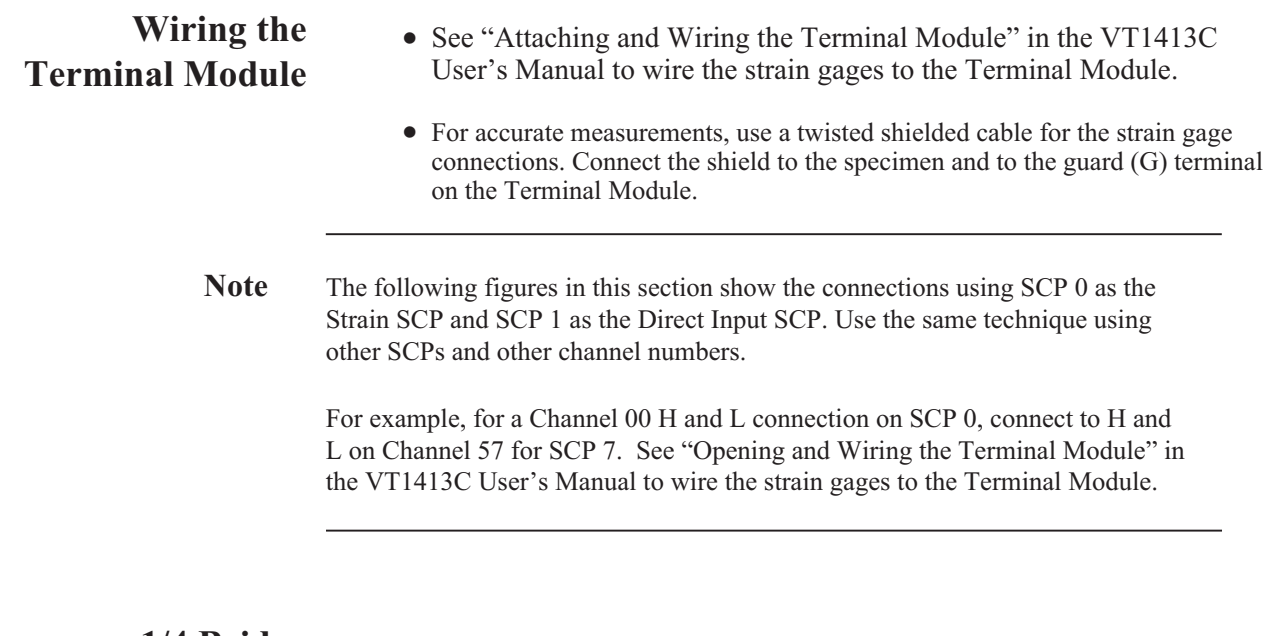

# **Connections**

**1/4 Bridge** Use Figure 9 for 1/4 Bridge connections to the Terminal Module. *Install* or make sure the 1/4 Bridge Jumper(s) *is installed* in the 1/4 Bridge configuration for all channels that are to make 1/4 Bridge measurements (see Figure 4).

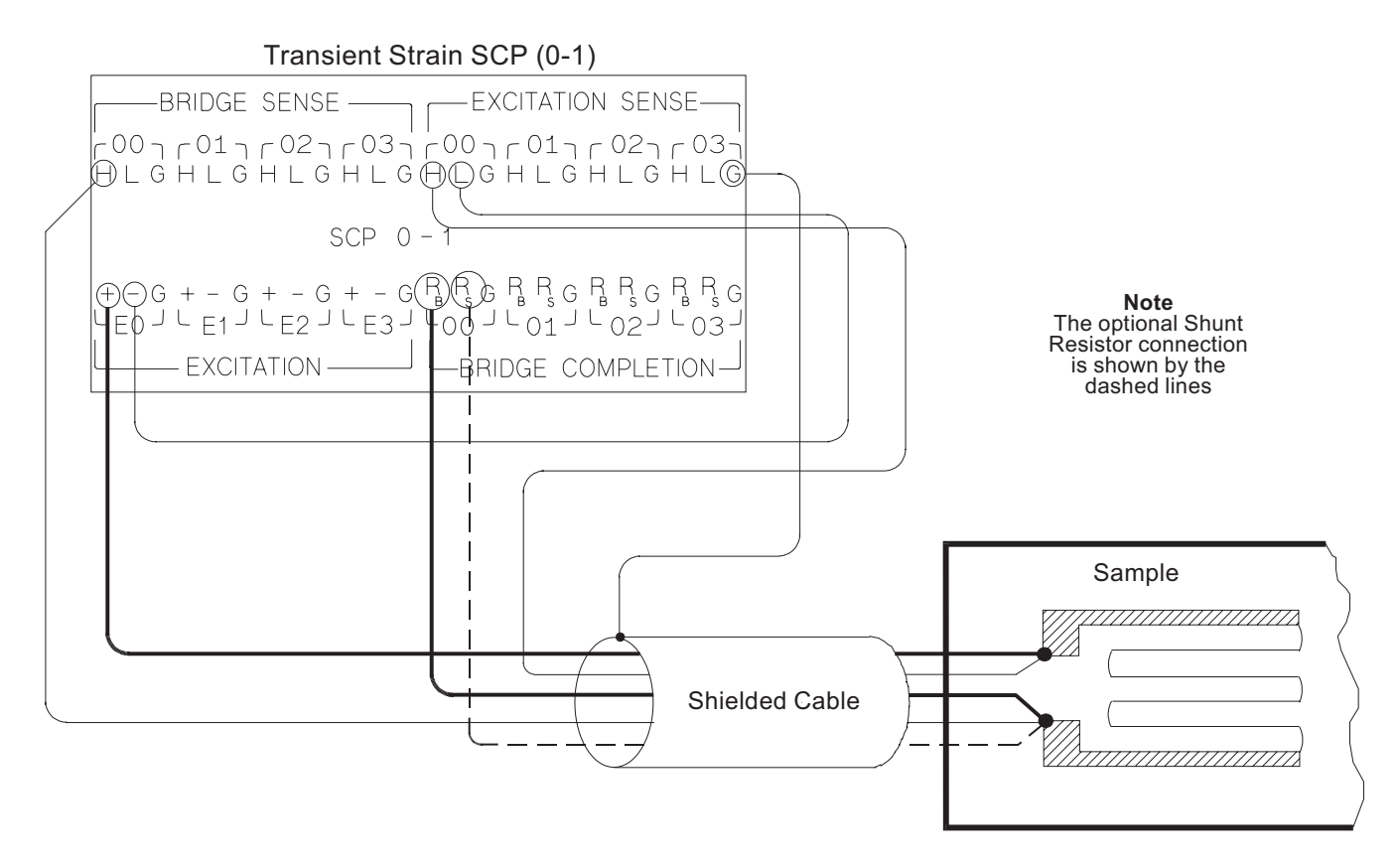

**Figure 9. Typical 1/4 Bridge Connections**

#### **1/2 Bridge** Use Figure 10 for 1/2 Bridge connections to the Terminal Module. Remove or be **Connections** sure the 1/4 Bridge Jumper(s) *is not installed* in the 1/4 Bridge configuration for all channels that are to make 1/2 Bridge measurements (see Figure 4).

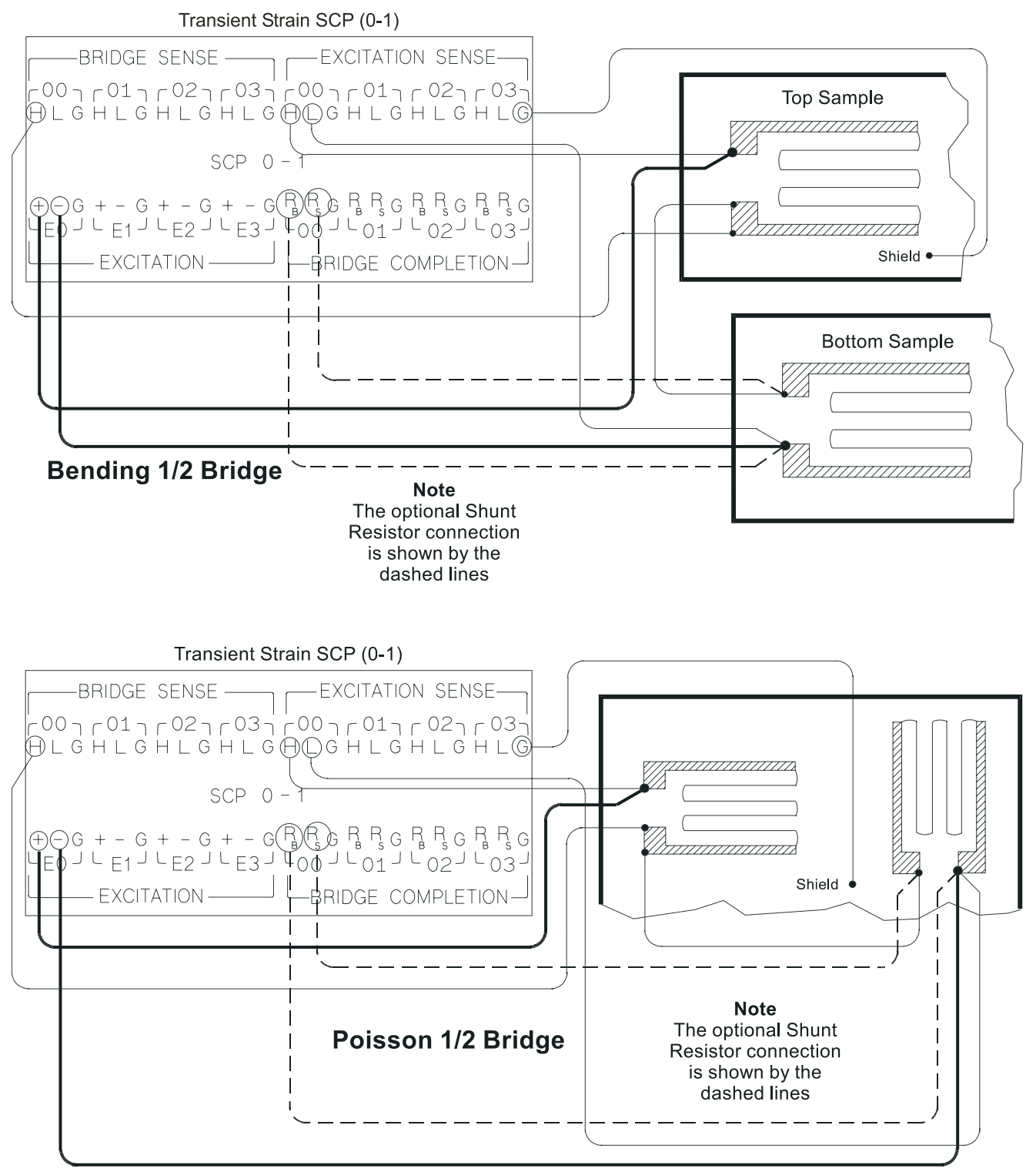

**Figure 10. Typical 1/2 Bridge Connections**

# **Connections**

Full Bridge Use Figures 11 and 12 for Full Bridge connections to the Terminal Module. Remove or be sure the 1/4 Bridge Jumper(s) *is not installed* in the 1/4 Bridge configuration for all channels that are to make Full Bridge measurements (see Figure 4).

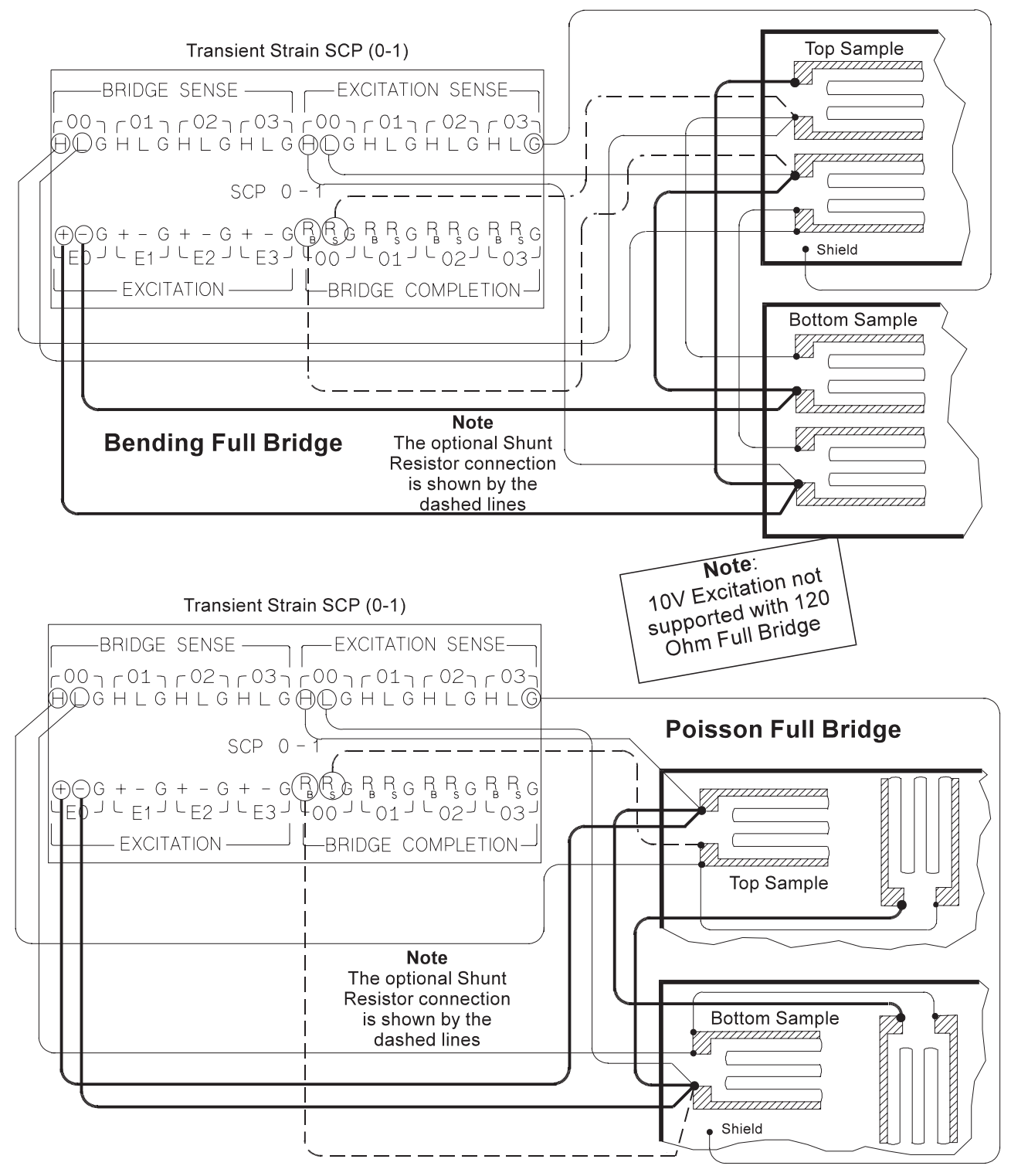

**Figure 11. Typical Full Bridge Connections**

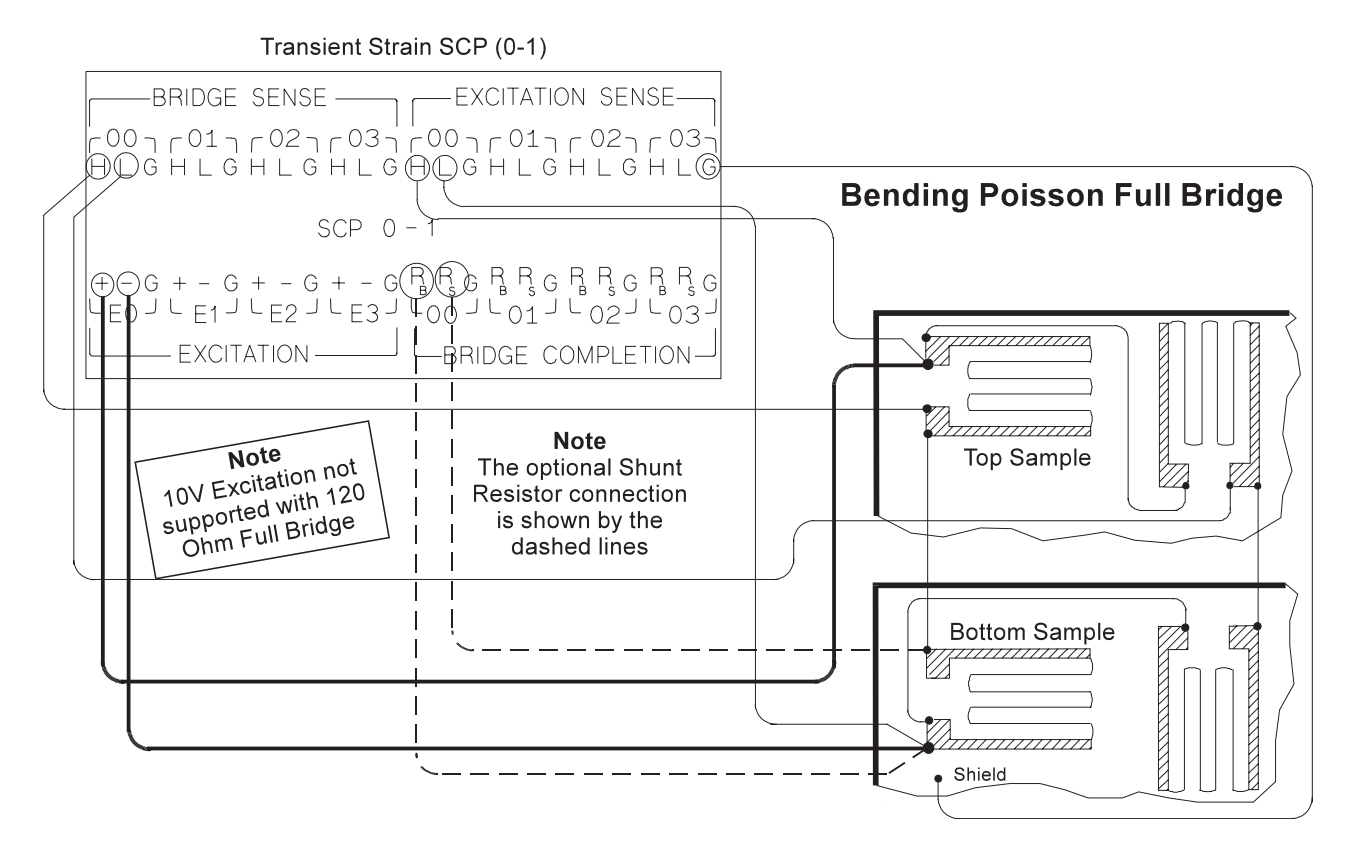

**Figure 12. Typical Full Bridge Connections (Cont.)**

### **Programming With SCPI Commands**

The following SCPI commands verify the SCP types installed in the VT1413C and how to program the VT1413C for strain measurements using VT1511A SCPs. The commands listed in this section are below and also in Chapter 5 of the VT1413C User's Manual.

**SCPI Commands** The following table lists all commands used in this section of the manual. **Used**

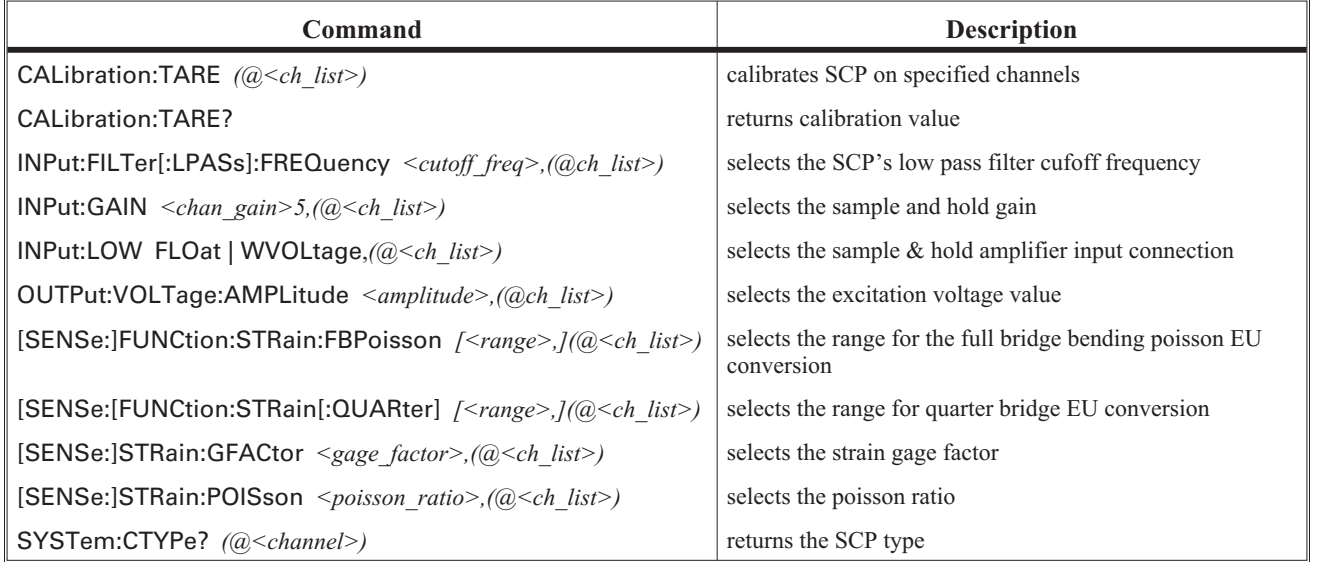

Checking the ID of Use the "SYSTem:CTYPe? (@<*channel>*)" command to verify the SCP type(s) **the SCP** in the VT1413C.

> The *channel* parameter specifies a single channel in the channel range covered by the SCP of interest. The first channel numbers for each of the SCP positions are: 0, 16, 32 and 48, if all SCPs are VT1511A SCPs.

The value returned for the SCP in an Agilent/HP E1413B is: HEWLETT-PACKARD, E1413 Opt 21 4-Ch S/H-Strain Bridge Completion SCP,,0

The value returned for the SCP in a VT1413C or Agilent/HP E1313A is: HEWLETT-PACKARD, E1511 4-Ch S/H-Strain Bridge Completion SCP,,0

To determine the type of SCP installed on channels 0 through 7, send:

SYST:CTYP? (@100) *query SCP type @ ch 0* enter statement here *enter response string*

# **Measurements**

Making 1/4 Bridge The following example shows how to make 1/4 Bridge measurements using channels 0 through 3. Be sure to set the jumper for the 1/4 Bridge configuration (see Figure 4).

**Bridge is** *Unstrained* The following commands select the excitation voltage and specifies the parameters to convert strain gage readings for the specified channels. Do this when the bridge is in the *Unstrained* configuration. The commands are separated into two parts. The first part configures and calibrates the excitation/completion circuitry. The second part configures the module for strain measurements. Execute these commands when the bridge is in the *Unstrained* configuration.

### **Setup and Calibrate Excitation/Completion Circuitry**

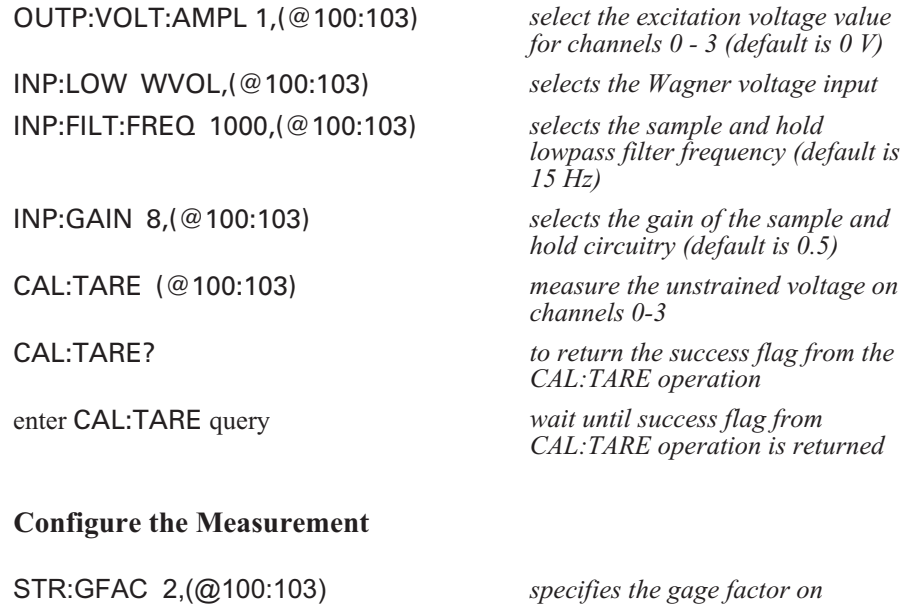

FUNC:STR:QUAR 1,(@100:103) *link channels 0-3 to EU conversion*

*for strain measurement (selected 1V range value is the default value)*

*channels 0-3 (selected factor 2 is*

*the default value)*

**Bridge is** *Strained* When the bridge is in the *Strained* configuration and the measurements are to be made, scan the selected channels and make the measurements. Use the VT1413C's INITiate and TRIGger commands to make the strain measurement. You must define what triggers, etc., to use to make the measurements (see the "VT1413C User's Manual" for information).

### **Poisson Bridge Measurements**

**Making Full Bending** The following example shows how to make Full Bridge Bending Poisson Bridge measurements using channels 0 through 3. Be sure to set the jumper for the 1/2 or Full Bridge configuration (see Figure 4).

**Bridge is** *Unstrained* The following commands select the excitation voltage and specifies the parameters to convert strain gage readings for the specified channels. Do this when the bridge is in the *Unstrained* configuration. The commands are separated into two parts. The first part configures and calibrates the excitation/completion circuitry. The second part configures the module for strain measurements. Execute these commands when the bridge is in the *Unstrained* configuration.

#### **Setup and Calibrate Excitation/Completion Circuitry**

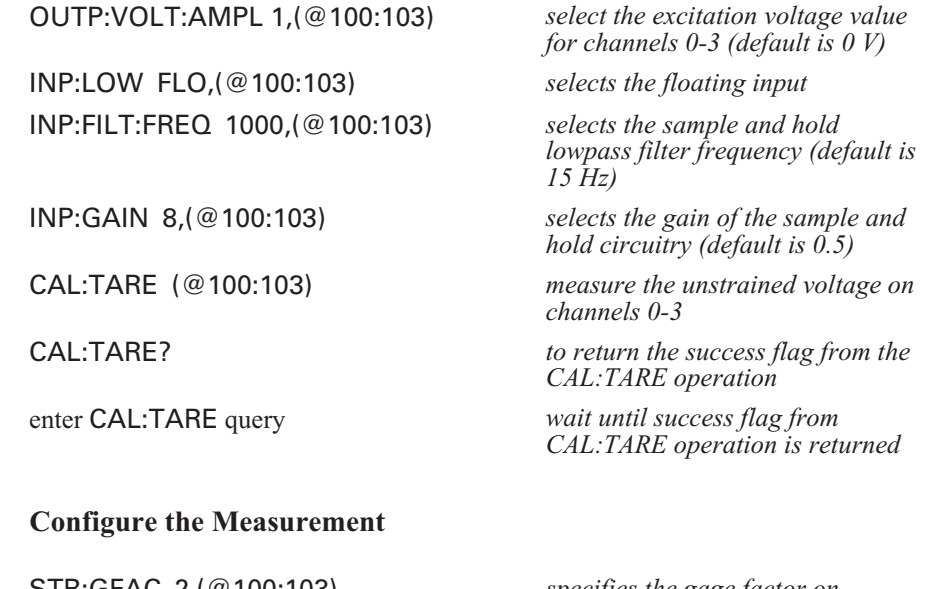

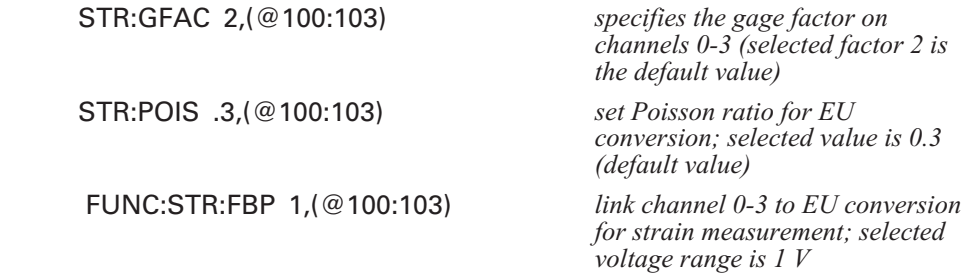

**Bridge is** *Strained* When the bridge is in the *Strained* configuration and the measurements are to be made, scan the selected channels and make the measurements. Use the VT1413C's INITiate and TRIGger commands to make the strain measurement. You must define what triggers, etc., to use to make the measurements (see the "VT1413C User's Manual" for information).

**Comments** The following explains the commands used in strain measurements.

**Channels**

How to Link EU The following explains the commands that link the strain EU conversion with the **Conversions to** specified channels. The commands tell the VT1413C to use the EU conversion for strain measurements. The VT1413C performs the appropriate EU conversion (e.g., 1/4 Bridge measurements) depending on the command used. Thus, each bridge configuration has its own command with the command used for the 1/4 Bridge configuration as the default value. (See "Linking Channels with EU Conversion" in Chapter 3 of the VT1413C User's Manual.)

The syntax of a typical command is:

[SENse:]FUNCtion:STRain:HBENding [<*range*>,](@<*ch\_list*>)

where <*range*>> is the voltage range of the VT1413C (default value or no specified parameter is AUTO) and <*ch\_list*> specifies the channels.

The different bridge types and corresponding EU to Channels Linking commands are in the following table.

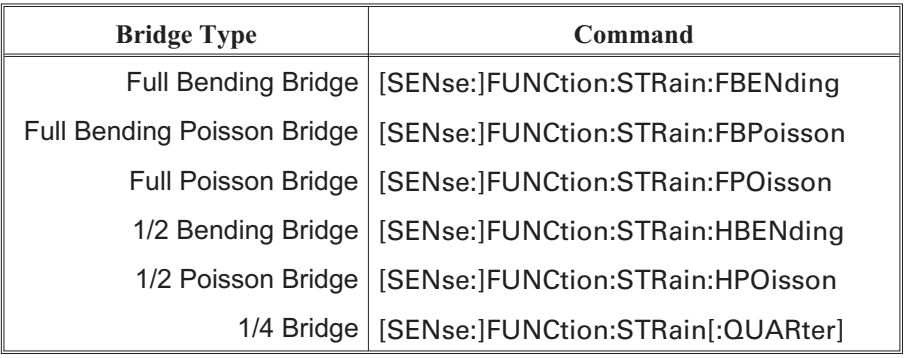

**Notes** 1. The strain readings from the VT1413C are output as micro strain ( $\mu$ e) units.

2. Because of the number of possible strain gage configurations, the driver must generate any Strain EU conversion tables and download them to the instrument when INITiate is executed. This can cause the time to complete the INIT command to exceed 1 minute.

# **(CAL:TARE)**

Purpose of Channel The CALibration:TARE command measures the voltage across the bridge to **Tare Calibration** determine the unstrained voltage value of the bridge. This corrects for the offset voltage across the bridge when in the *Unstrained* configuration.

> The command automatically executes the CAL? command and thus calibrates the internal excitation supply.

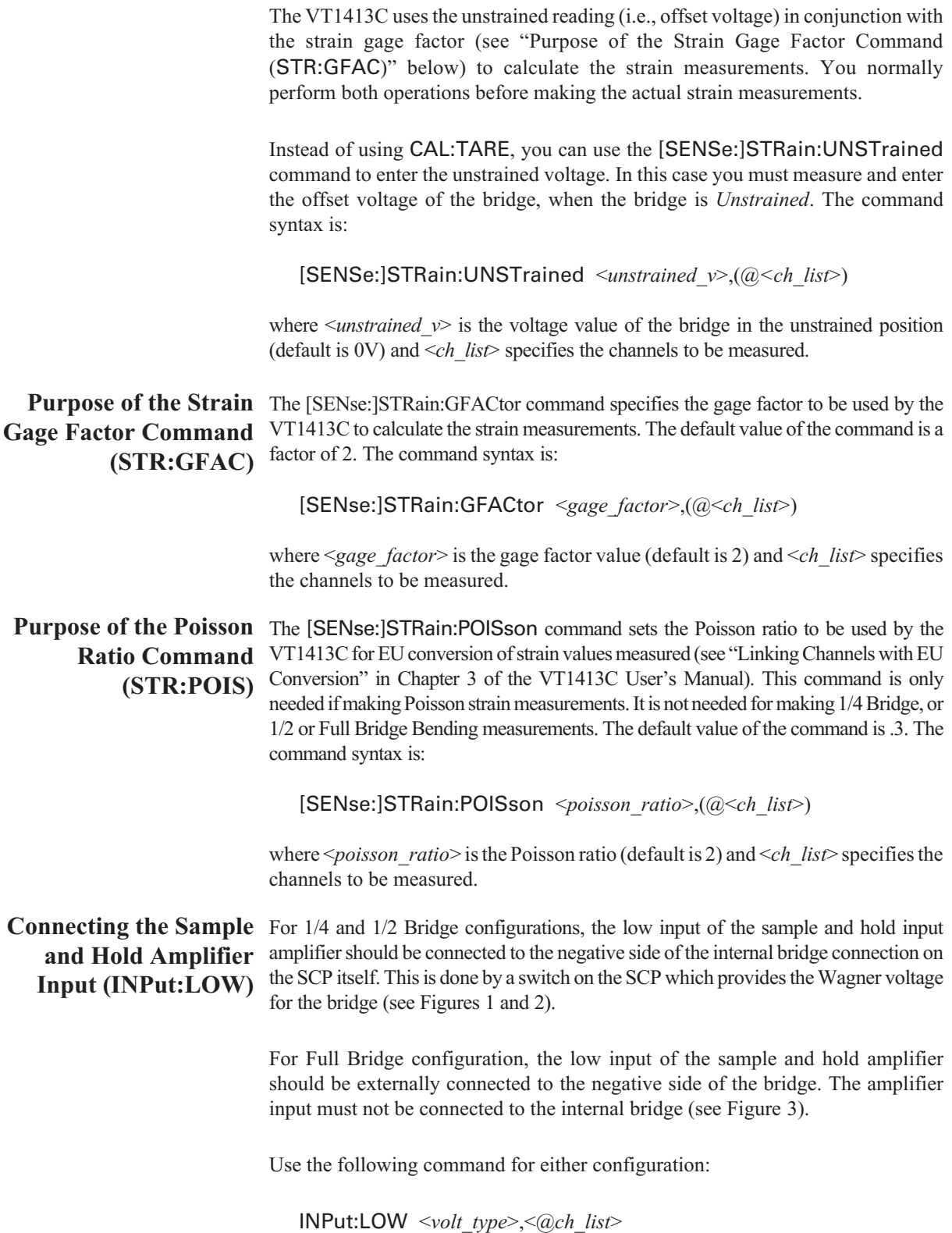

where <*volt\_type*> can be either FLOat for a floating input (Full Bridge configuration) or WVoltage for a Wagner Voltage connection (1/4 and 1/2 Bridge configurations). respectively, and <*@ch\_list*> specifies the channels.

### **Using The Shunt Resistor**

To check if the bridge is operational, you can add a 29.4  $k\Omega$  Shunt resistor across one leg of the bridge, as illustrated in Figure 13. A FET switch adds or removes the resistor. When the resistor is added, it changes the unstrained offset voltage on the bridge.

The resistor can only affect the bridge balance as long as you follow the connections shown in the dotted lines in Figures 1, 2 and 3, or as shown in Figure 13. Use the OUTPut:SHUNt command to add or remove the resistor from the bridge. The syntax of the command is:

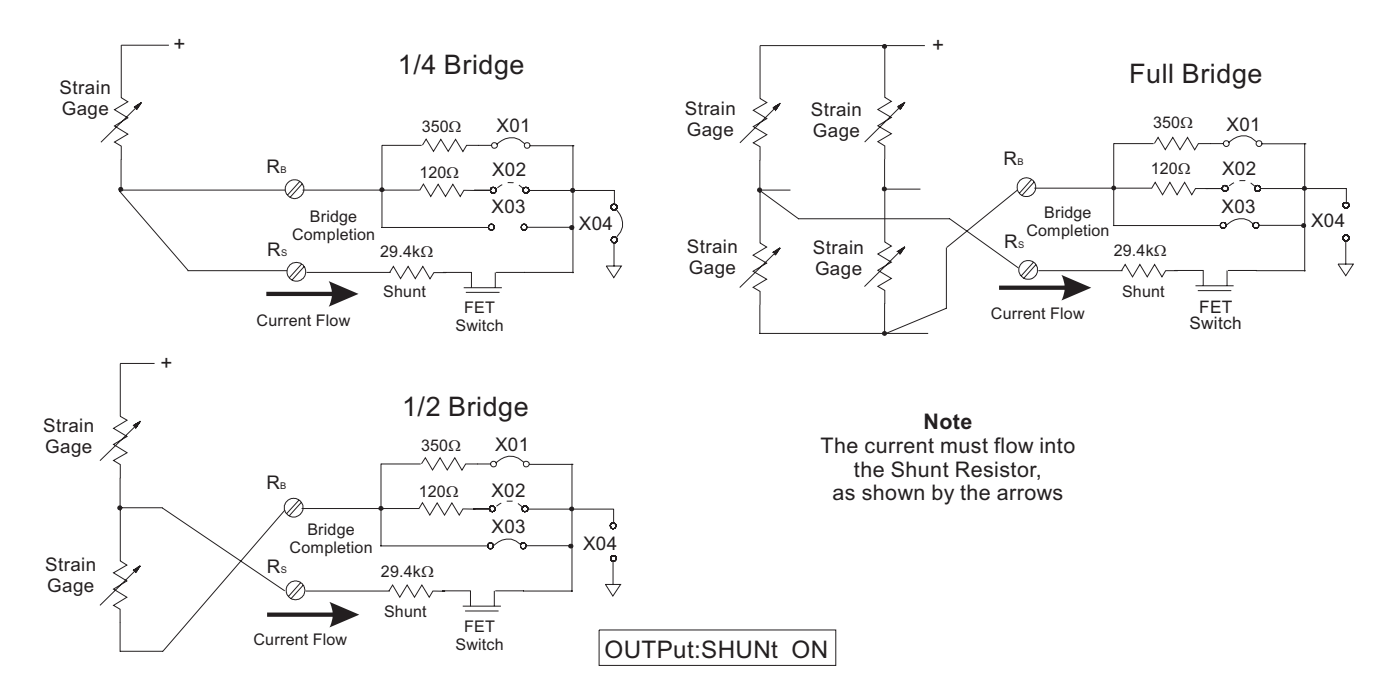

OUTPut:SHUNt 1 | 0 | ON | OFF

**Figure 13. Adding the Shunt Resistor**

### **Using External Excitation Voltages**

You can use your own external excitation voltage instead of using the internal voltage of the SCP. If using an external voltage, you must:

- use your own bridge completion circuitry
- isolate the internal excitation supply from the bridge
- enter the value of the excitation voltage into the VT1413C so it can make the correct EU conversions for strain measurements

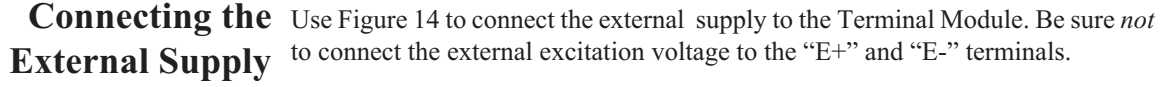

**Enter Excitation** Use the [SENSe:]STRain:EXCitation command to enter the value of the **Voltage Value** external excitation voltage. The syntax for the command is:

[SENSe:]STRain:EXCitation <*excite\_v*>,(@<*ch\_list*>)

where  $\langle\text{excite}\rangle$  is the value of the external excitation voltage and  $\langle\text{ch}\rangle$  list specifies the measurement channels of the SCP.

The default value of the excitation voltage is 3.9 V, the minimum allowable voltage value that can be entered is 0.01 V, and the maximum value that can be entered is 99. However, the maximum allowable input voltage of the Sample and Hold Input Amplifier is 16V which may limit the maximum Excitaion Voltage to 16 V.

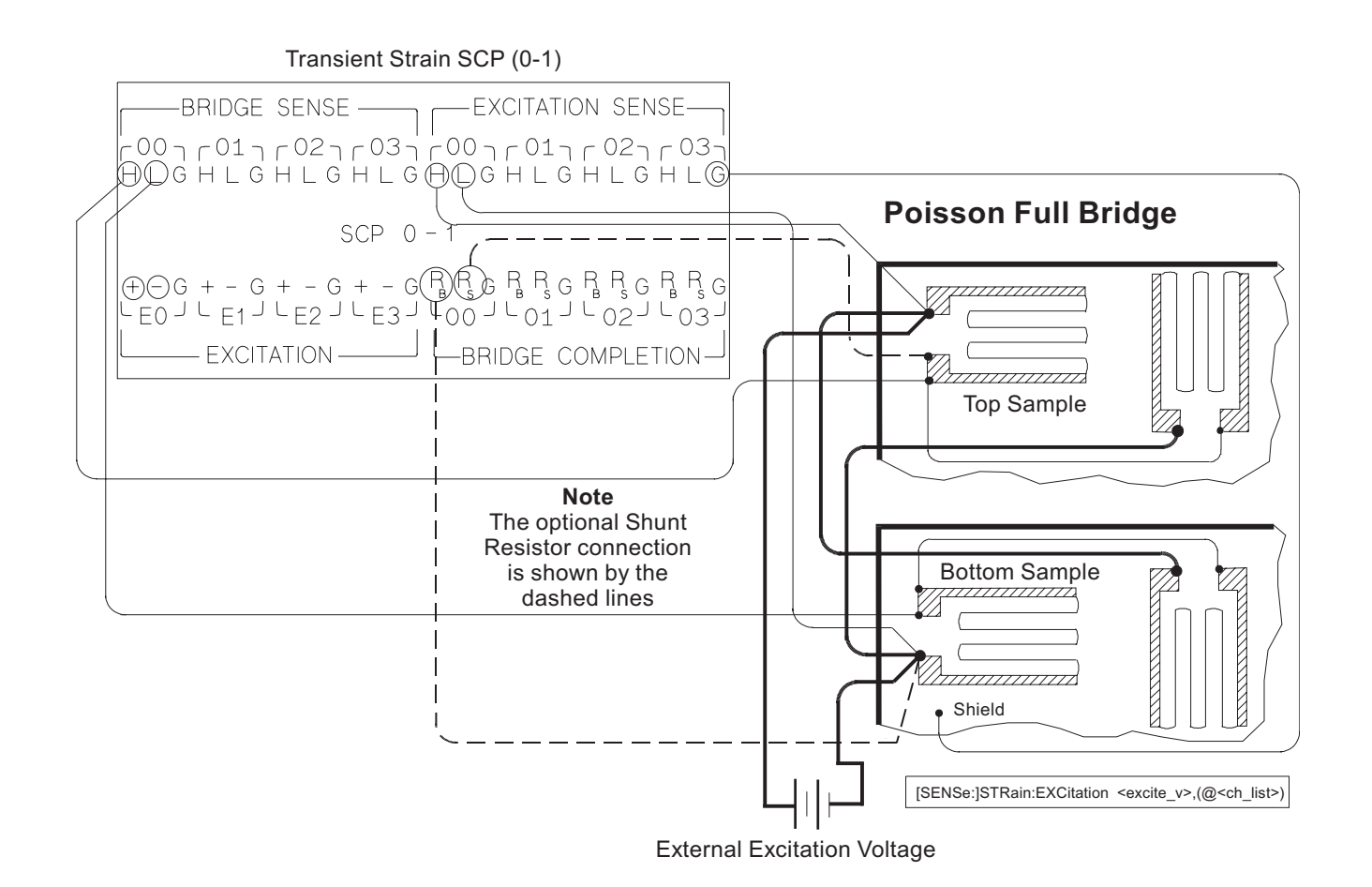

**Figure 14. Connecting External Excitation Voltages**

### **Register-Based Programming**

Appendix D of the VT1413C User's Manual covers the Register-Based commands shown below. You should read that appendix to become familiar with accessing registers and executing Register-Based commands. This section relates those commands to the parameter values that are specified for this SCP.

When Register Programming an SCP, most communication is through the Signal Conditioning Bus. For that you will use the Register Commands:

SCPWRITE <*regaddr*> <*regvalue*>

and

SCPREAD? <*regaddr*>

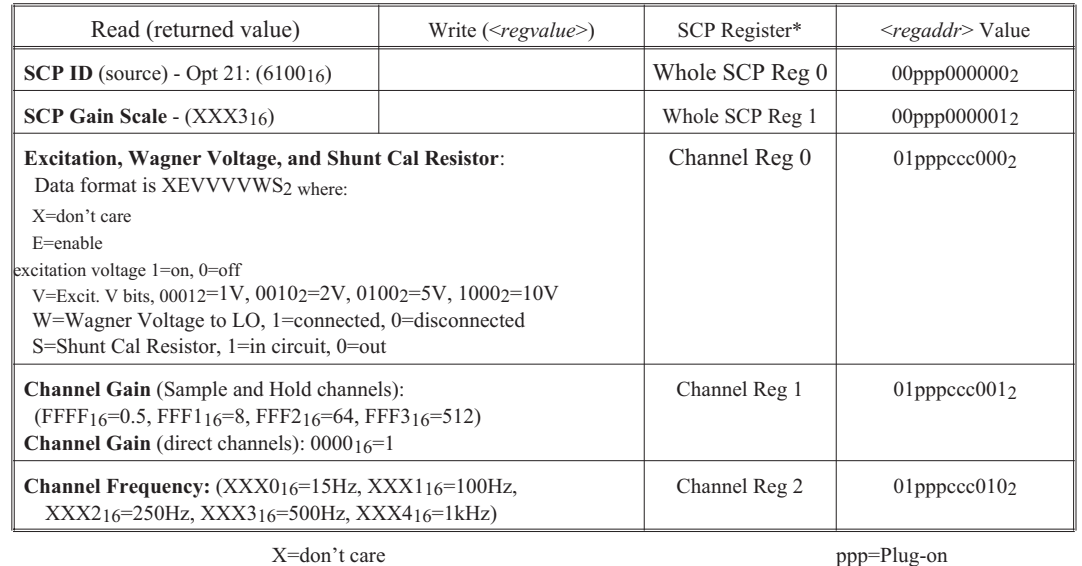

ccc=SCP channel

\* see the SCPWRITE and SCPREAD? commands in Appendix D to learn more on how to read the SCP regisaters.

Checking the ID of To query an SCP for its ID value, write the following value to Parameter Register 1: **the SCP**  $(SCP number) \times 40_{16}$ 

Then write the opcode for SCPREAD? (0800<sub>16</sub>) to the Command Register. The ID value will be written to the Response Register. Read the Response Register for the value.

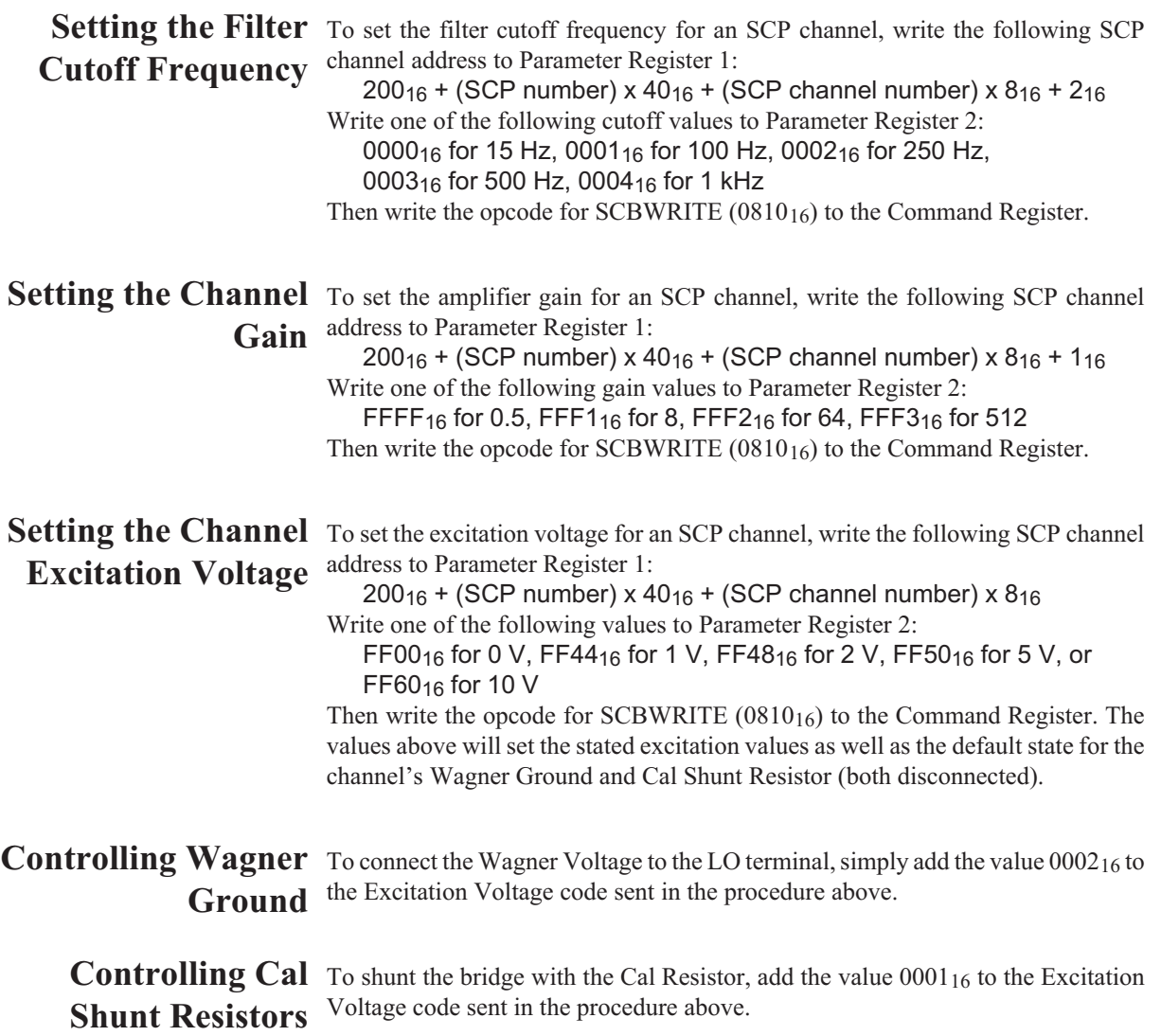

### **Specifications**

### **SCP Current Requirements** (Amps)

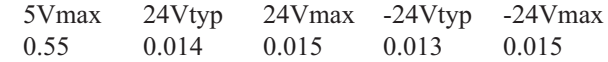

#### **Voltage Measurements**

#### **Accuracy:** Gain of X0.5 Range  $\pm$ FS Gain error Offset error Noise 3 sigma 125 mV 0.02 488 μV 1.5 mV 0.5 mV 0.02 488 *µ*V 1.5 mV 2.0 V 0.02 488  $\mu$ V 1.5 mV 8.0 V 0.02 488  $\mu$ V 1.5 mV

#### **Temperature coefficients**

Gain: 10 ppm/°C (after \*CAL)

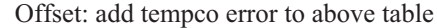

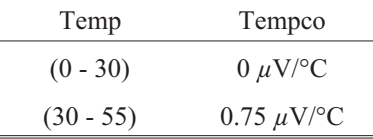

#### **Accuracy:** Gain of X8

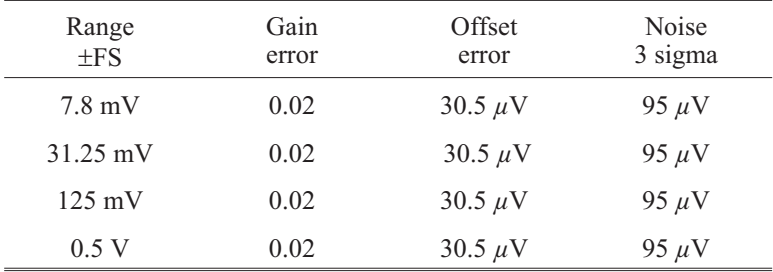

#### **Temperature coefficients**

Gain: 10 ppm/°C (after \*CAL)

Offset: add tempco error to above table

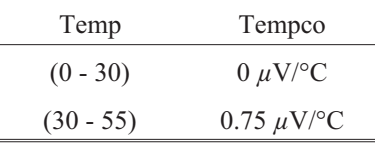

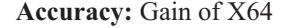

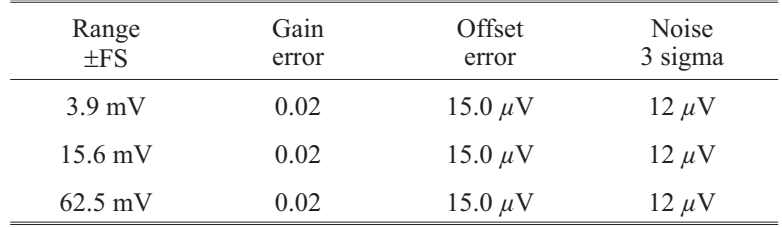

#### **Temperature coefficients**

 $\overline{a}$ 

Gain: 10 ppm/°C (after \*CAL)

Offset: add tempco error to above table

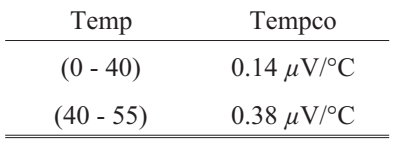

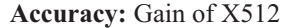

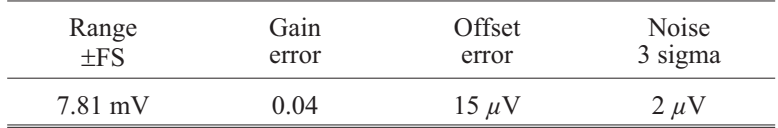

### **Temperature coefficients**

Gain: 10 ppm/°C (after \*CAL)

Offset: add tempco error to above table

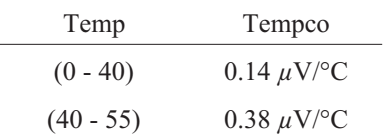

**Filter Characteristics** Normal mode rejection: 15 Hz lowpass filter (6 pole Bessel) 15 Hz -3 dB 50 Hz >33 dB 60 Hz >43 dB 100 Hz lowpass filter (6 pole Bessel) 100 Hz -3 dB  $400 \text{ Hz} > 43 \text{ dB}$ 250 Hz lowpass filter (6 pole Bessel) 250 Hz -3 dB 1000 Hz >43 dB 500 Hz lowpass filter (6 pole Bessel) 500 Hz -3 dB 2000 Hz >43 dB 1000 Hz lowpass filter (6 pole Bessel) 1000 Hz -3 dB 4000 Hz >43 dB

Sample time skew between channels:

Because the lowpass filter precedes the sample and hold, the interchannel sample time skew is primarily determined by the matching of the filter propagation delay times. The table below lists the propagation delay for a step function input (measured at 50% of the final value) for each filter setting, as well as the matching between channels programmed to the same filter setting.

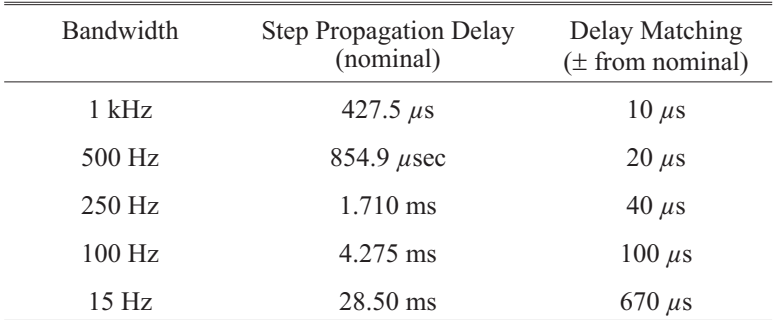

Maximum filter overshoot:

 $\leq$  1% of input step size

Common mode rejection (0 to 60 Hz):

 $X0.5$  gain  $> 60$  dB X8 gain >78 dB X64 gain >100 dB X512 gain >100 dB

Maximum input voltage:

normal mode plus common mode

Operating:  $\leq \pm 16$  V peak Damage level: >±42 V peak

Maximum common mode voltage:

Operating: <±16 V peak Damage level: >±42 V peak

Crosstalk (referenced to input):

 $350 \Omega$  source, DC to 1 kHz <80 dB  $-20$   $log$ 

(receiving channel input/source channel gain)

e.g., crosstalk from channel at gain of 0.5 to channel at gain 512:  $\leq$ -80 dB -20 log (512/0.5) = -140 dB

Input impedance:

 $>100$  M $\Omega$ 

Maximum tare cal offset:

 $X0.5$  gain  $\pm 25\%$  of full scale X8 gain ±90 mV  $X64$  gain  $\pm 95$  mV  $X512$  gain  $\pm 95$  mV

#### **Sample and Hold Characteristics**

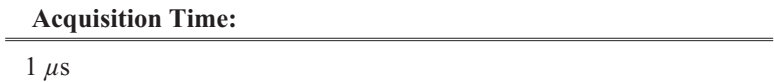

**Aperature Time:**

2 ns

#### **Aperature Delay:**

35 ns + delay in skew specification

#### **Aperature Jitter:**

150 ps

#### **Droop Rate:**

1 Volt/s @ 50ºC. Typical is 2-3 mV/s @25ºC. This is referenced to the SCP output so divide by SCP gain setting.

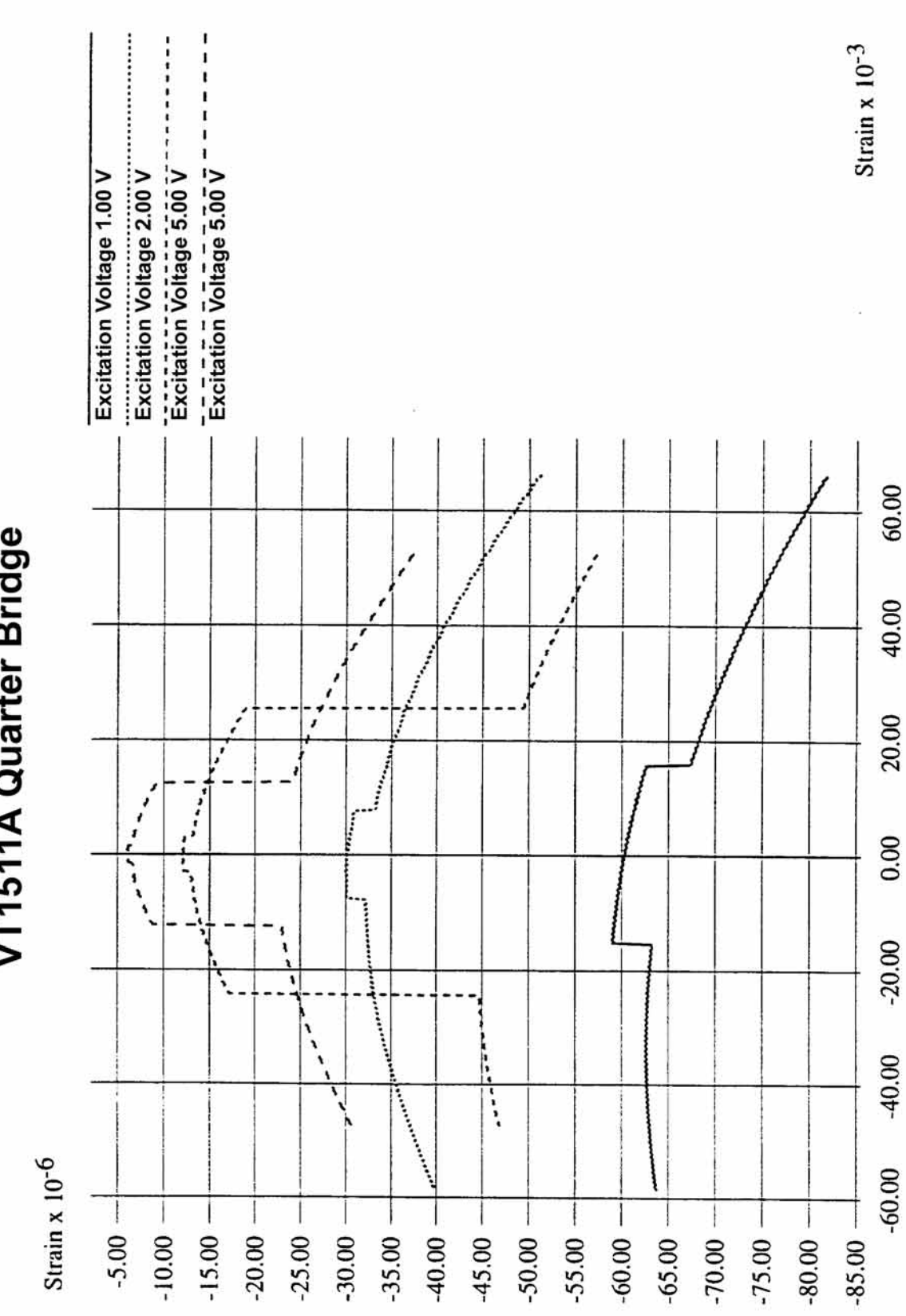

VT1511A Quarter Bridge

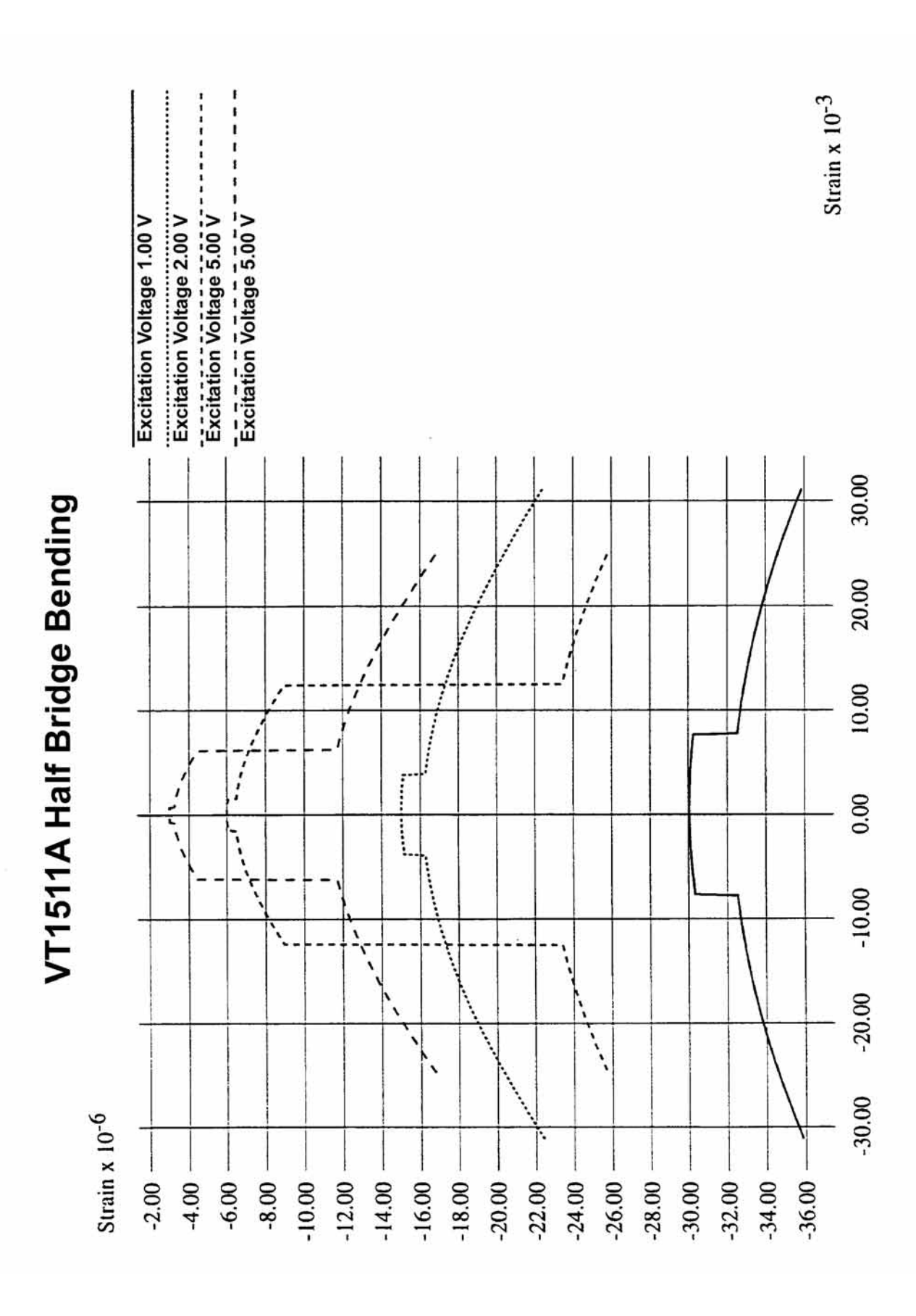

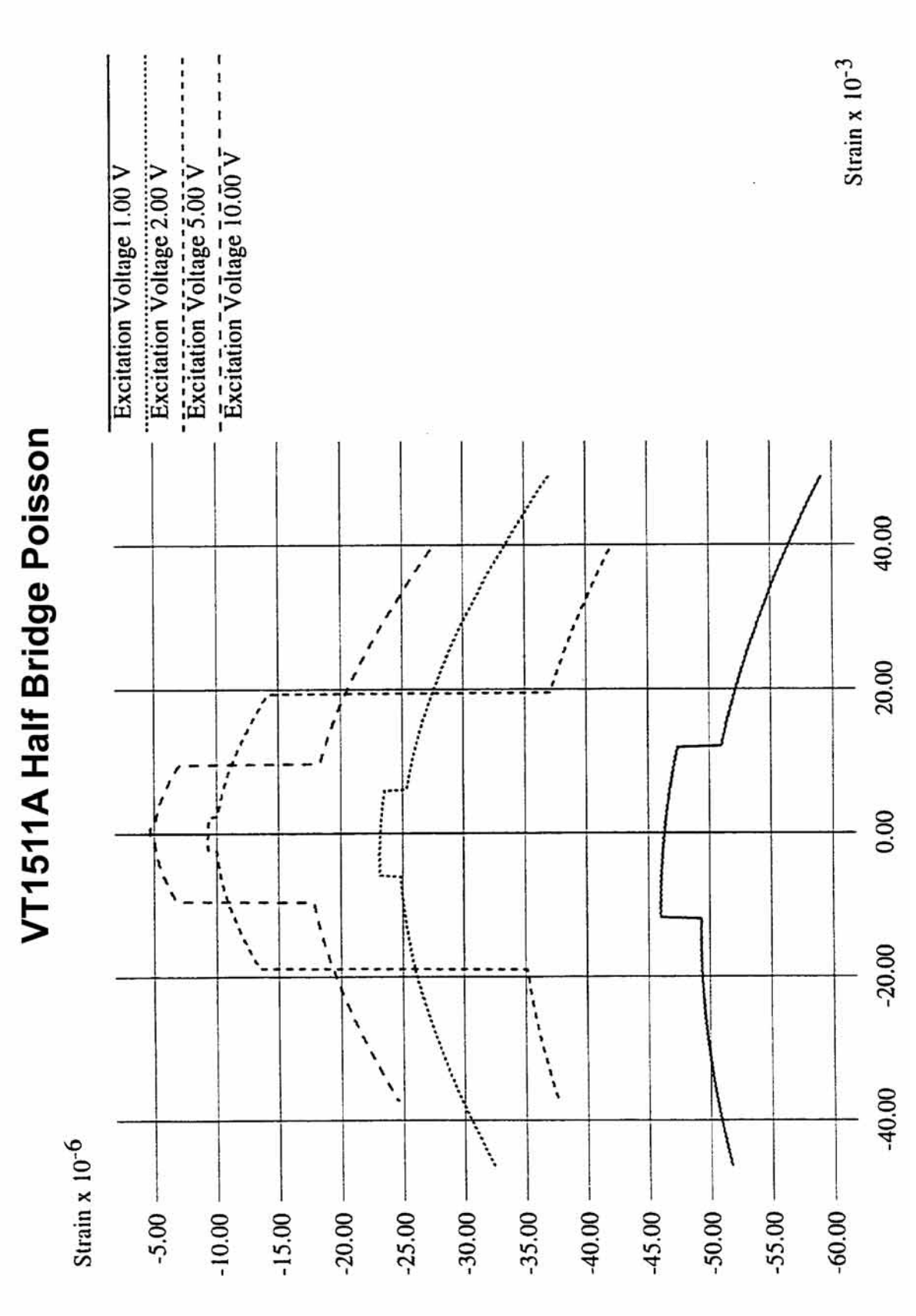

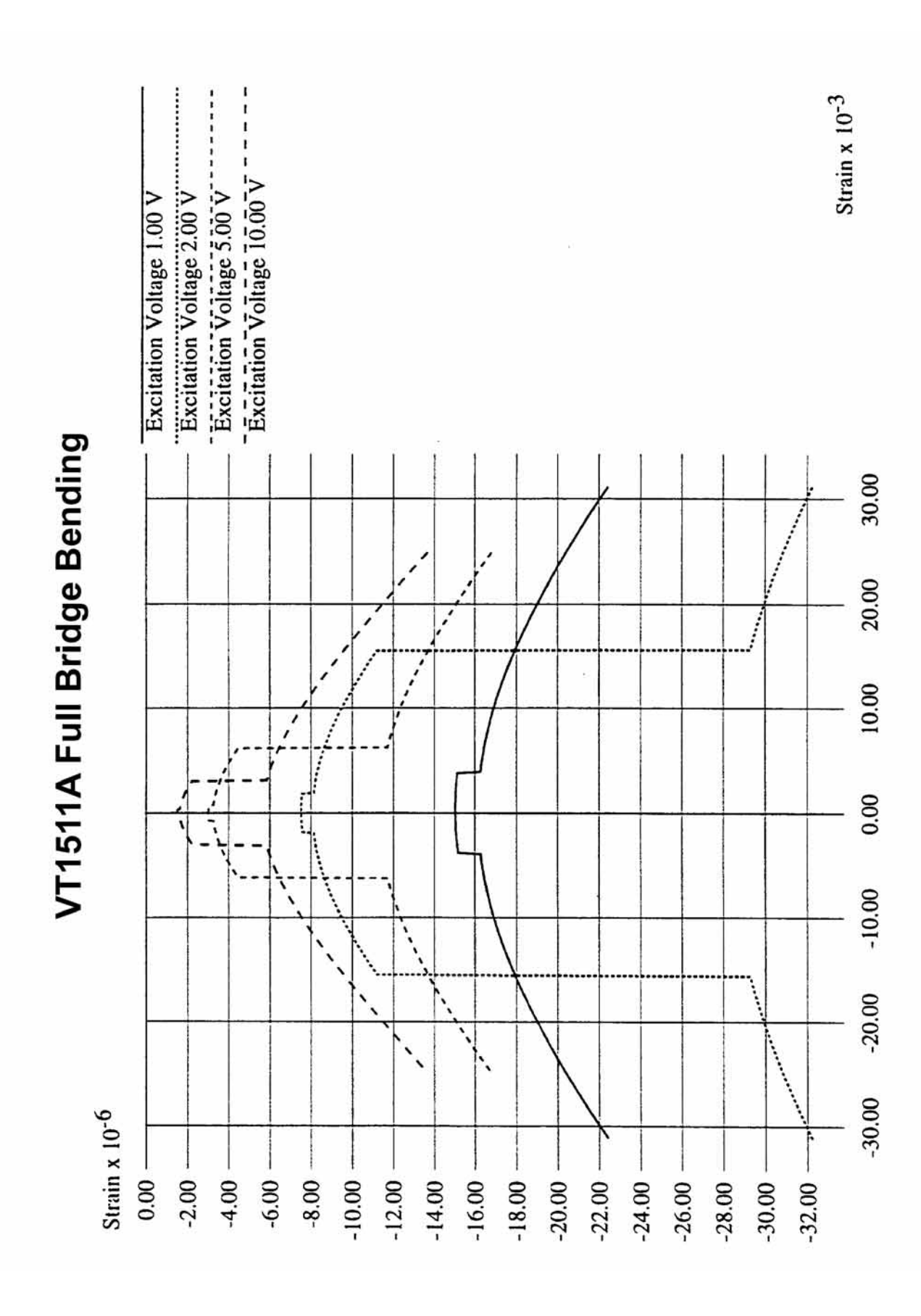

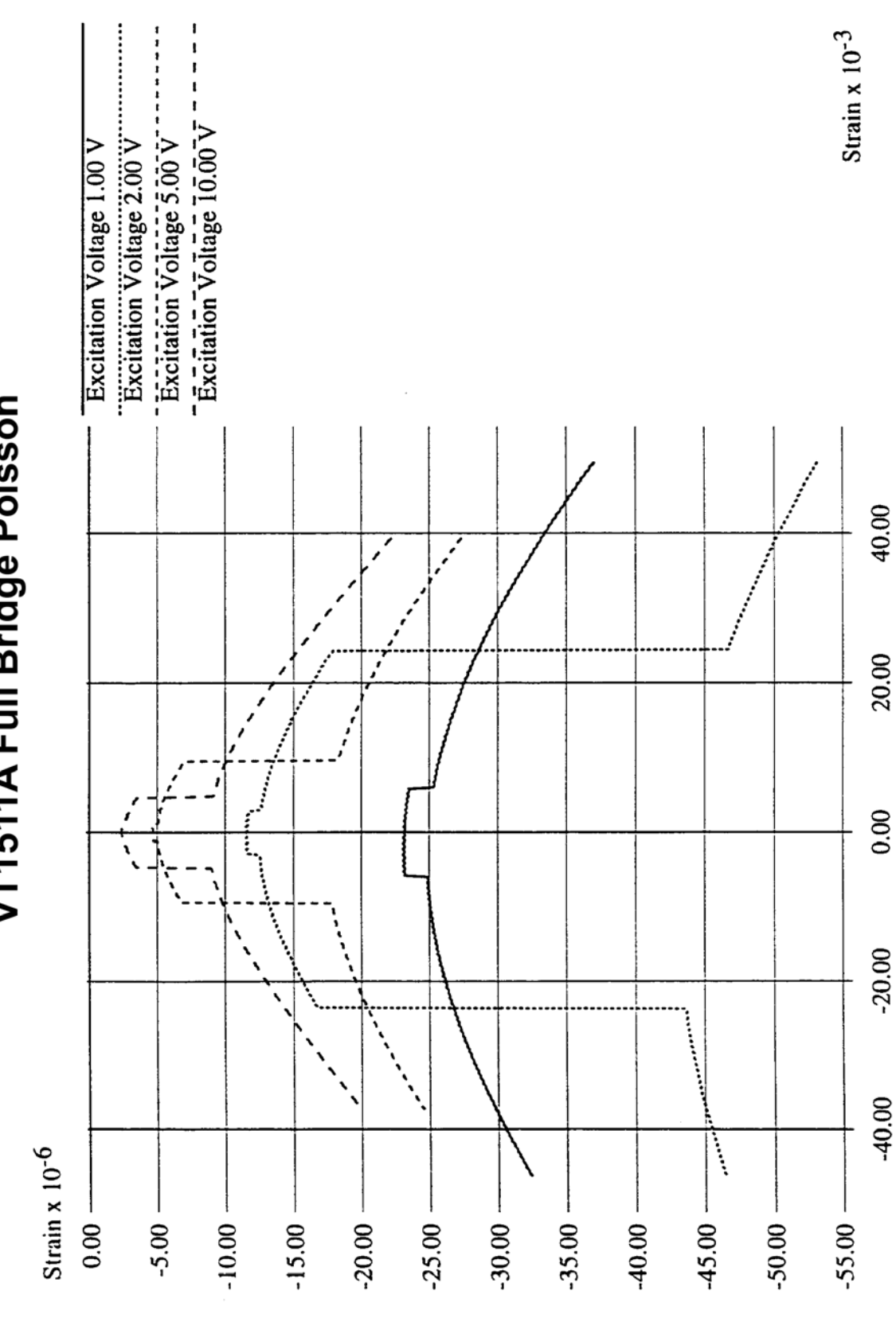

VT1511A Full Bridge Poisson

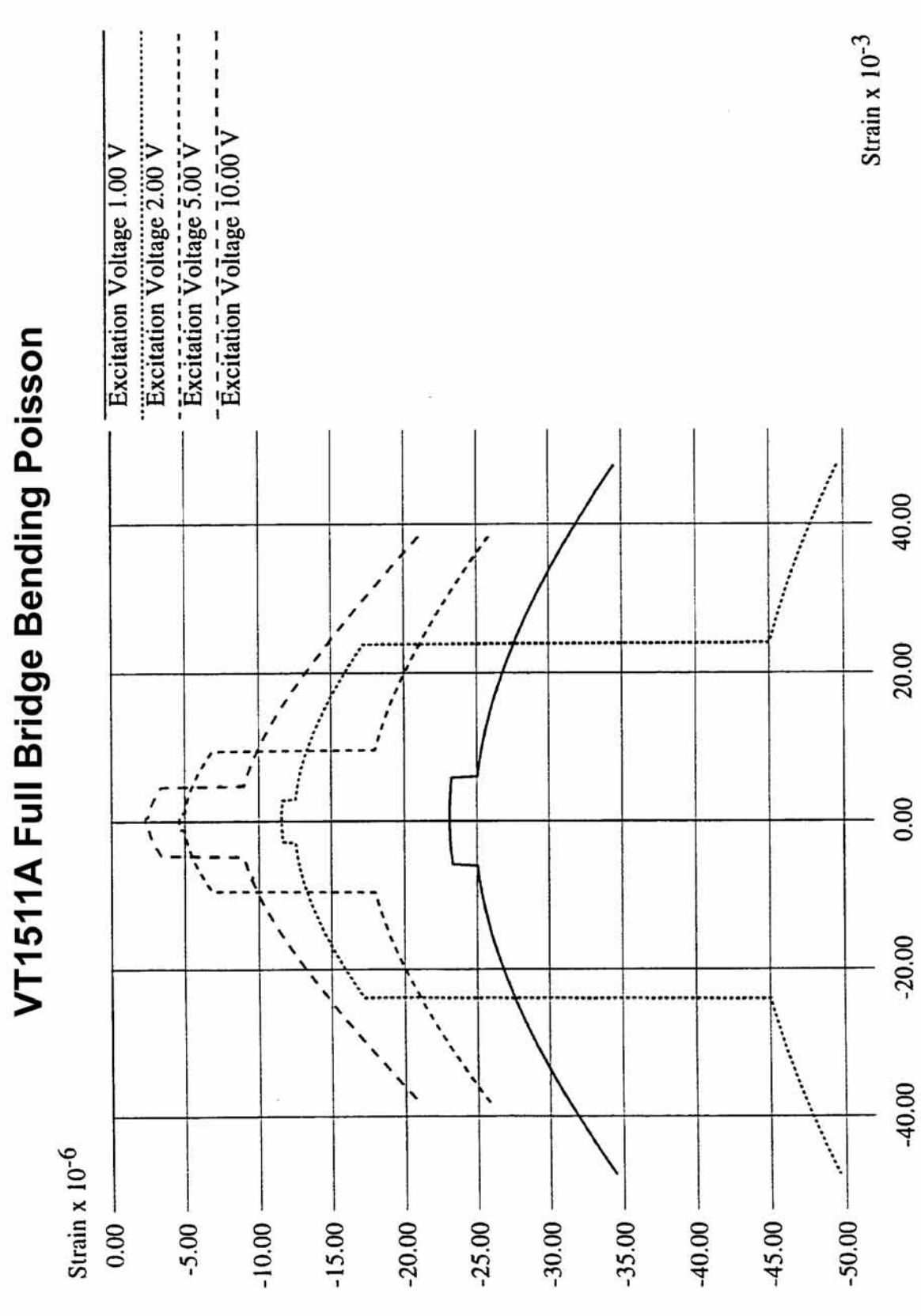